# **u processus de financement de<br>
Solarités<br>
A compter du 2 mars 2020, Bristol Myers Squibb utilisera un<br>
nouveau formulaire intégré de lettre de demande (LOR).<br>
Ce format intégré permetra de changer l'affichage des question** Naviguer le nouveau processus de financement de Bristol Myers Squibb

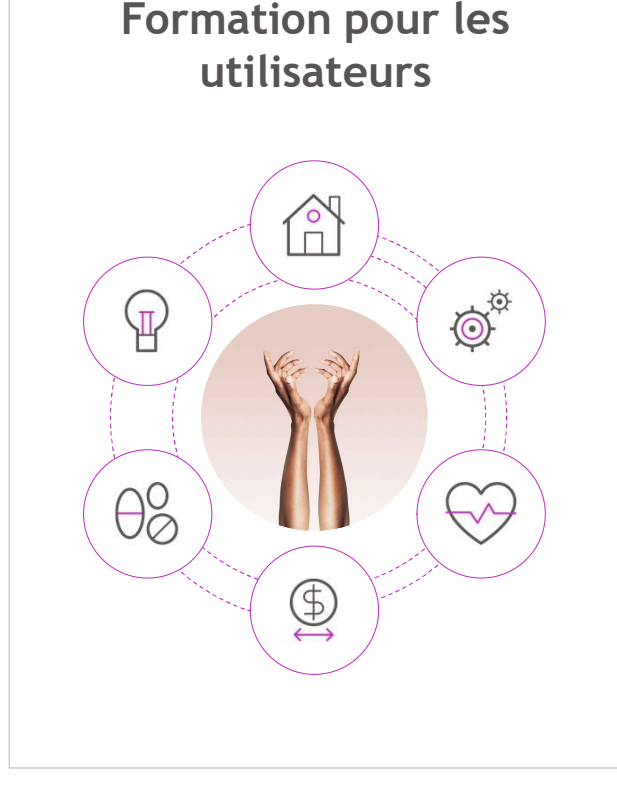

#### **Contexte**

nouveau formulaire intégré de lettre de demande (LOR).

).<br>S questions<br>Hautement confidentiel 1 Ce format intégré permettra de changer l'affichage des questions concernant les demandes dans une langue spécifique.

## Programme

Programme<br>
L'objectif de cette formation est de familiariser les demandeurs<br>
au processus de soumission des demandes par le biais de la<br>
" Letter of Request » (lettre de demande, LOR).<br>
Les rubriques sont les suivantes :<br> L'objectif de cette formation est de familiariser les demandeurs au processus de soumission des demandes par le biais de la Programme<br>
L'objectif de cette formation est de familiariser les demandeur<br>
au processus de soumission des demandes par le biais de la<br>
« Letter of Request » (lettre de demande, LOR).<br>
Les rubriques sont les suivantes :

Vue d'ensemble du processus

Navigation sur le site internet des subventions et dons de BMS

Portail des demandes

Lettre de demande (LOR)

Assistance pour les demandes

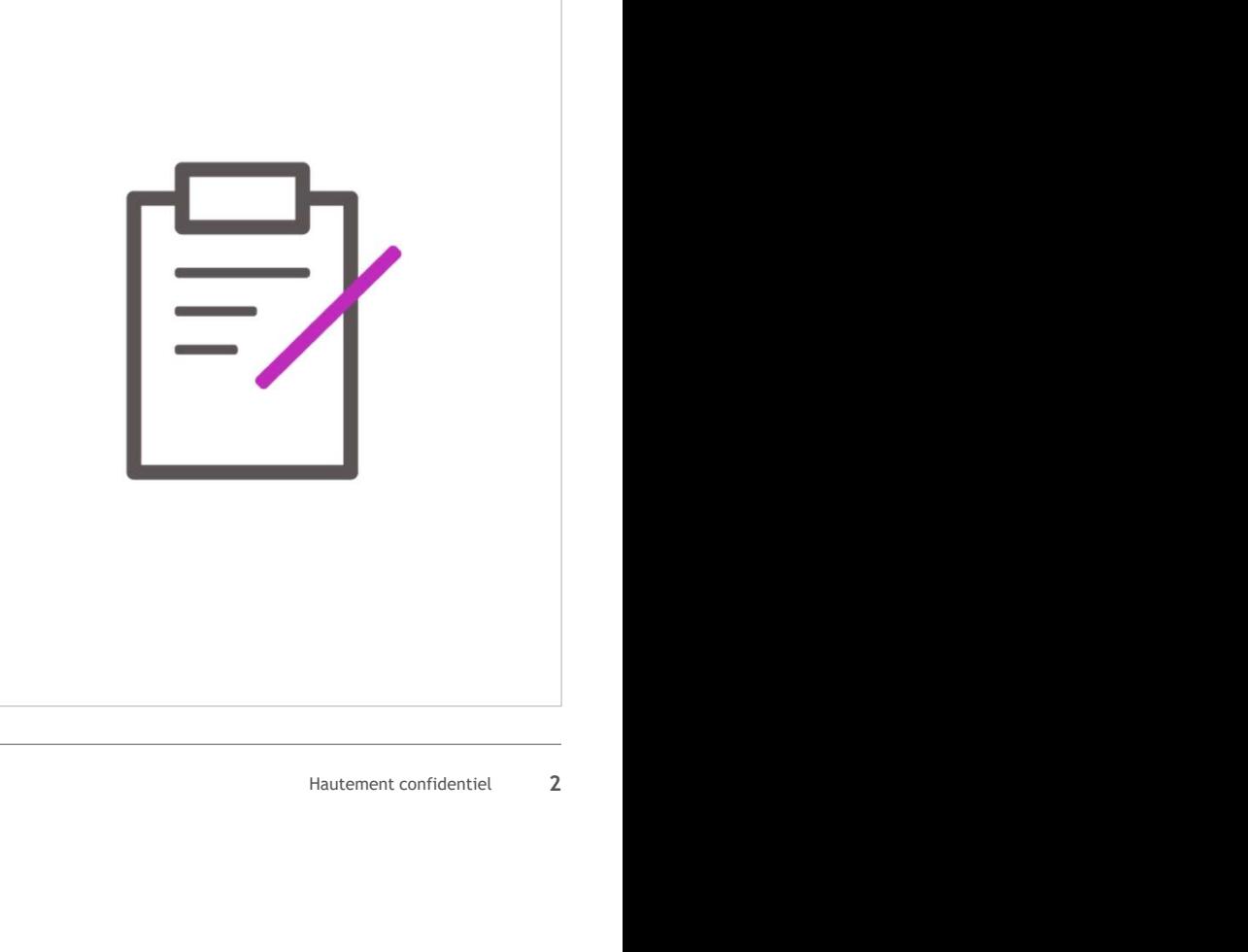

# Vue d'ensemble du processus

#### Processus pour les demandes de financement

Toutes les demandes de financement doivent être soumises par le Vue d'ensemble du processus<br>Processus pour les demandes de financement<br>Toutes les demandes de financement doivent être soumises par le<br>biais d'une « Letter of Request » (lettre de demande, LOR).<br>• Les lettres de demande in

- Les lettres de demande incomplètes seront rejetées sans être examinées.
- Après examen par BMS, si des informations supplémentaires sont nécessaires pour prendre une décision, nous vous en informerons par courriel.

Il est possible de soumettre plusieurs demandes de financement.

Des demandes de financement peuvent être soumises tout au long de l'année.

**Processus pour les demandes de financement**<br>
Toutes les demandes de financement doivent être soumises par le<br>
biais d'une « Letter of Request » (lettre de demande, LOR).<br>
• Les lettres de demande incomplètes seront répeti **Processus pour les demandes de financement**<br>
Toutes les demandes de financement doivent être soumises par le<br>
biais d'une « Letter of Request » (lettre de demande, LOR).<br>
• Les lettres de demande incomplètes seront rejeté de formation, RFE) doivent être soumises avant la date limite indiquée dans les spécifications de la RFP ou RFE.

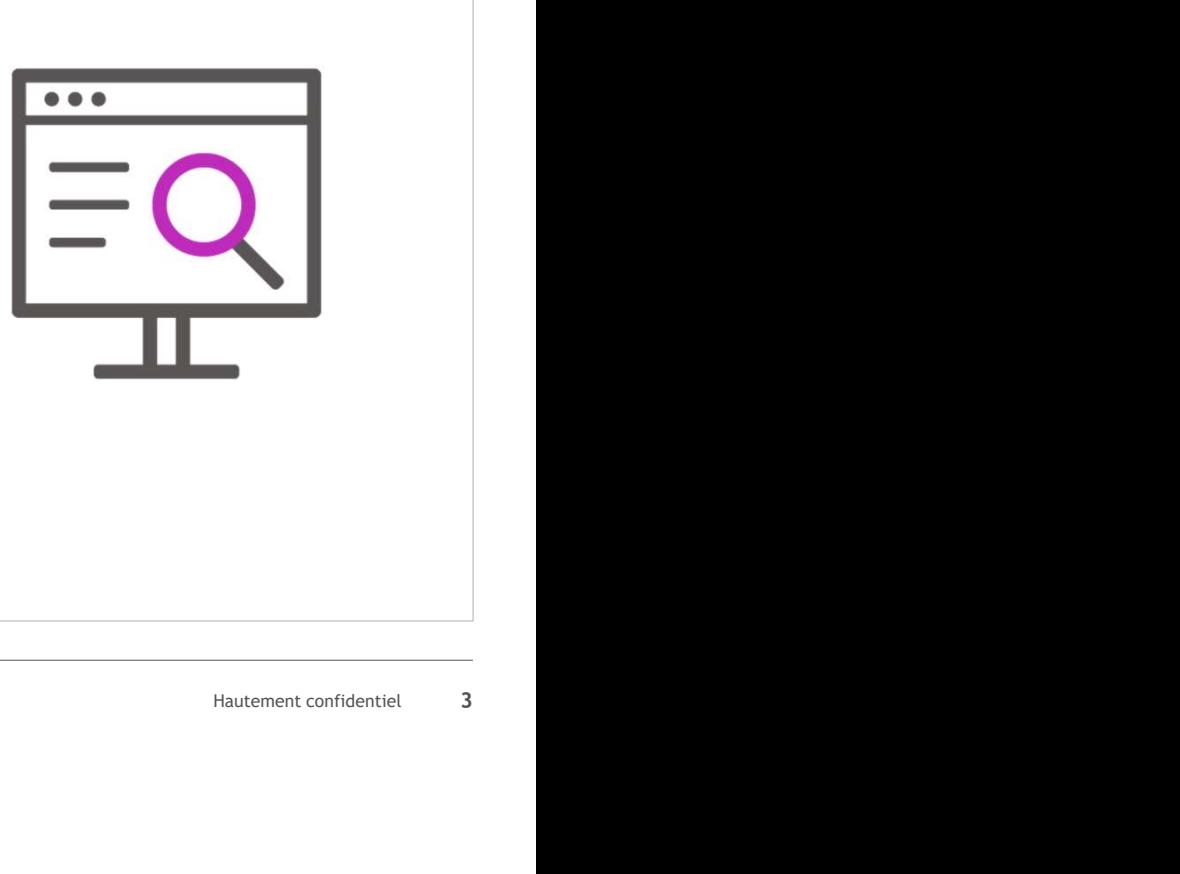

# Vue d'ensemble du processus Le système permet de demander un financement pour :

#### Types de processus de financement

- Les commandites d'entreprise
- Les dons de bienfaisance
- La formation médicale indépendante
- La formation médicale continue
- Le soutien à l'éducation des patients
- Le soutien aux organisations de défense des patients
- Les bourses d'études
- Les bourses de recherche
- Les souscriptions corporatives

#### La LOR intégrée est utilisée pour toutes les demandes de financement.

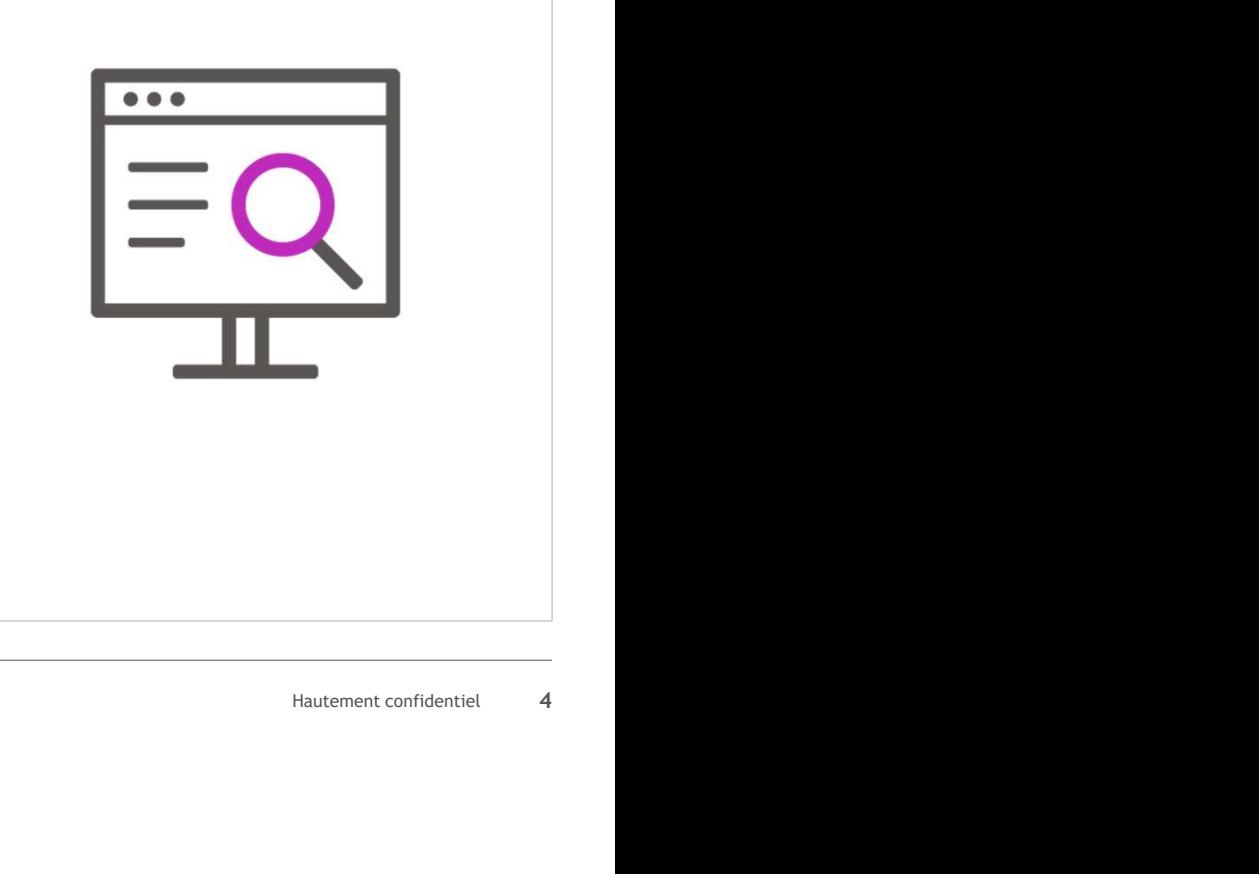

# Navigation sur le site internet des subventions et dons

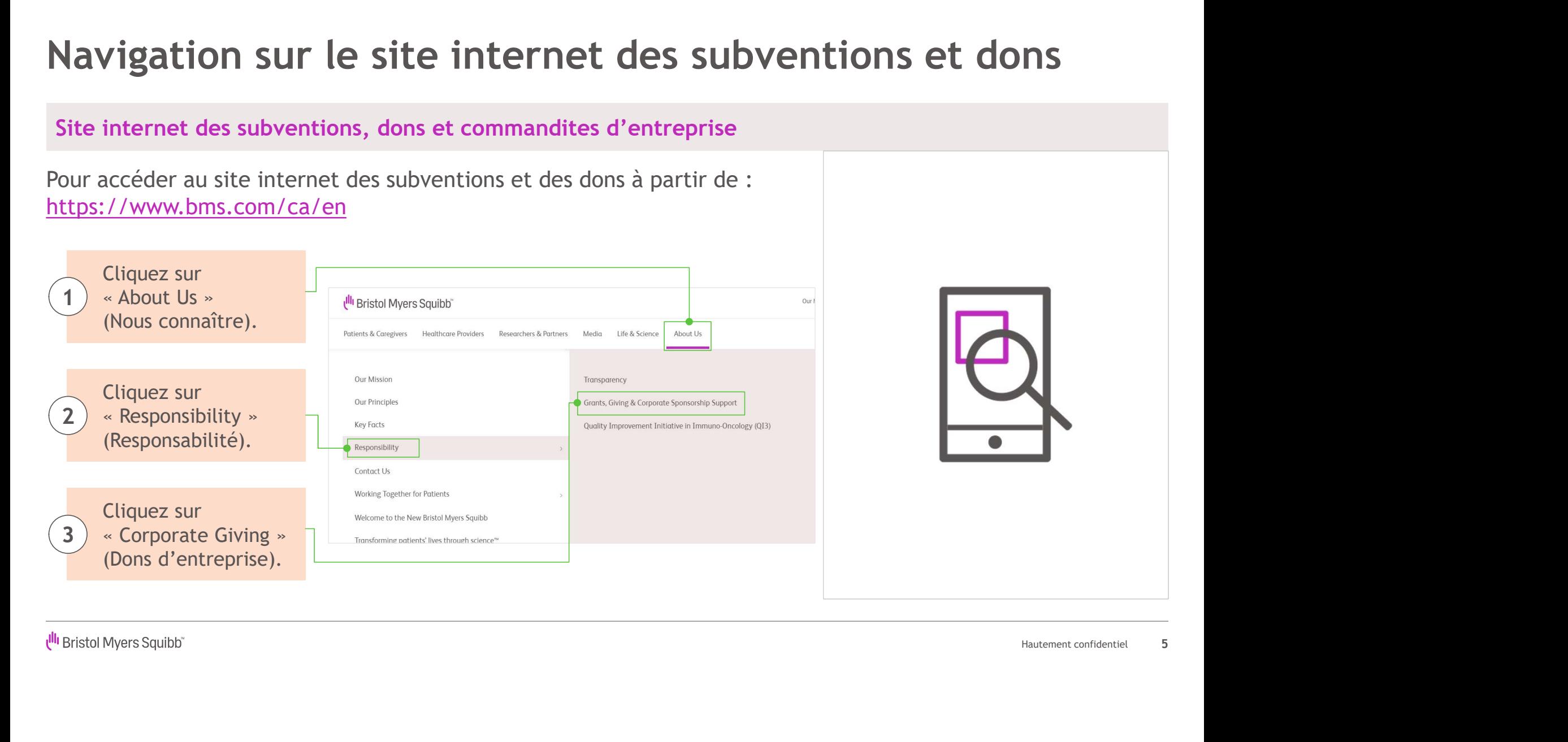

Ull Bristol Myers Squibb"

5

## Navigation sur le site internet des subventions et dons

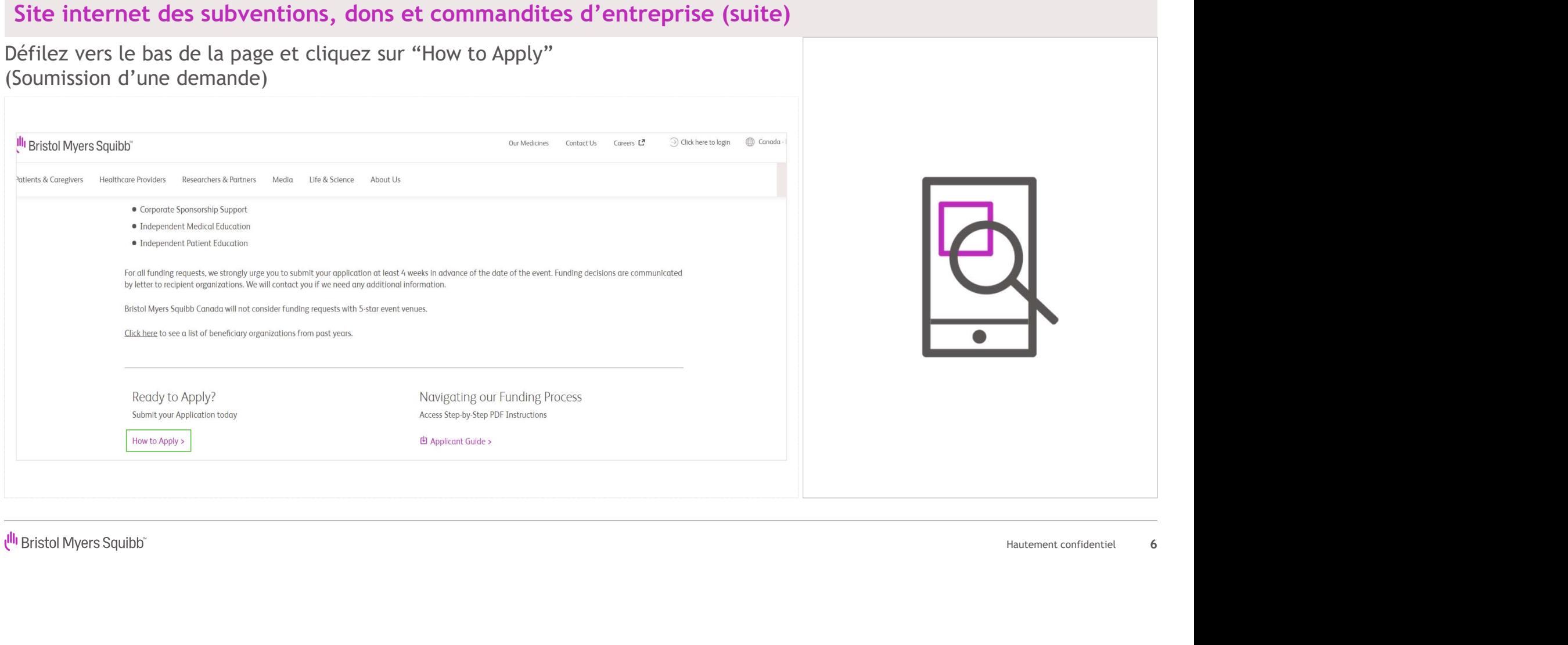

# Navigation sur le site internet des subventions et dons

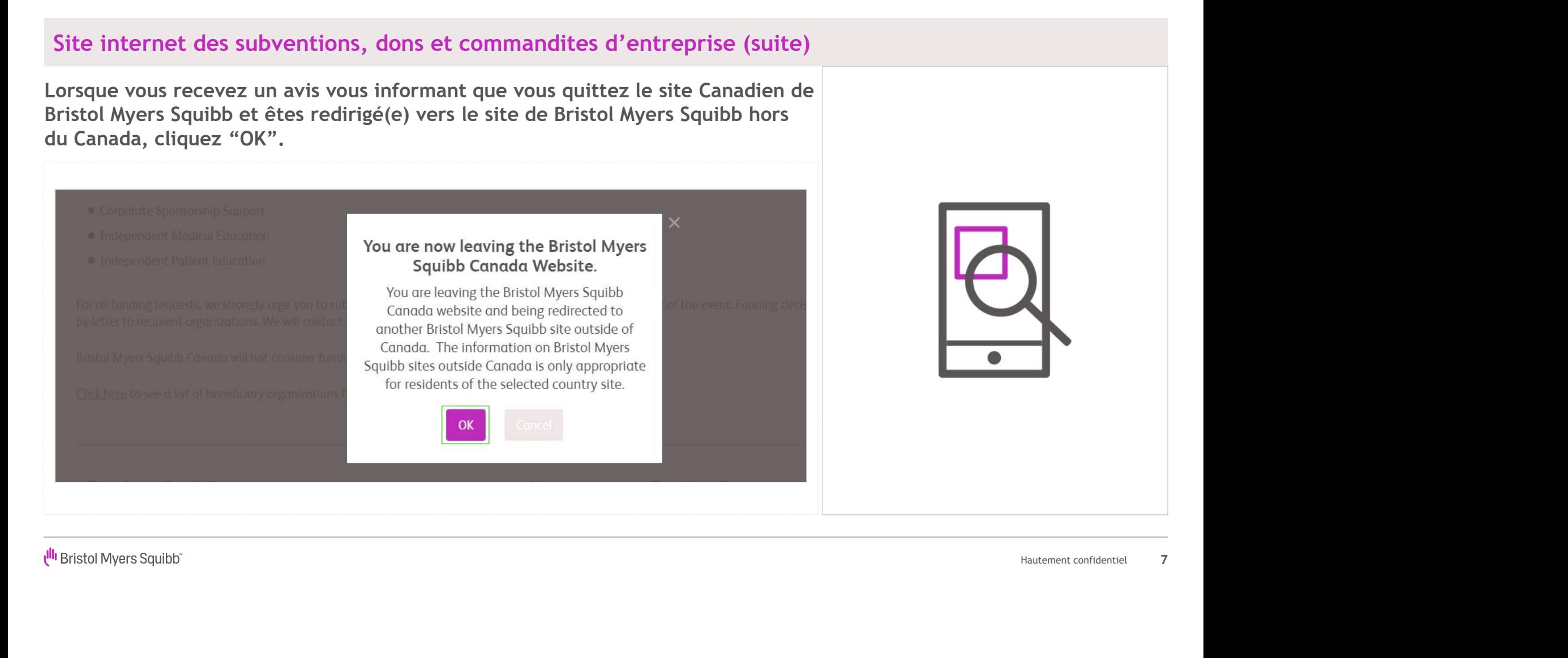

# Navigation sur le site internet des subventions et dons Vous serez redirigé(e) vers le site mondial des subventions et dons de Bristol Myers Squibb.<br>
Vous serez redirigé(e) vers le site mondial des subventions et dons de Bristol Myers Squibb.<br>
Lorsque vous êtes prêt(e) à envoye

#### Accès à la lettre de demande

Navigation sur le site internet des subvention<br>Accès à la lettre de demande<br>Vous serez redirigé(e) vers le <u>site mondial des subventions et dons de Bristol Myers Squibb.</u><br>Lorsque vous êtes prêt(e) à envoyer votre demande,

#### Soumission d'une demande

Vous pouvez soumettre une simple «<br>Letter of Request » (Lettre de demande, LOR), suivre l'état de votre demande et communiquer en toute sécurité avec Bristol Myers Squibb par le biais de notre portail.

La LOR est disponible en 11 langues différentes. Pour accéder à la version de la LOR dans votre langue, veuillez sélectionner la langue appropriée dans le menu déroulant en haut à droite de la page de connection.

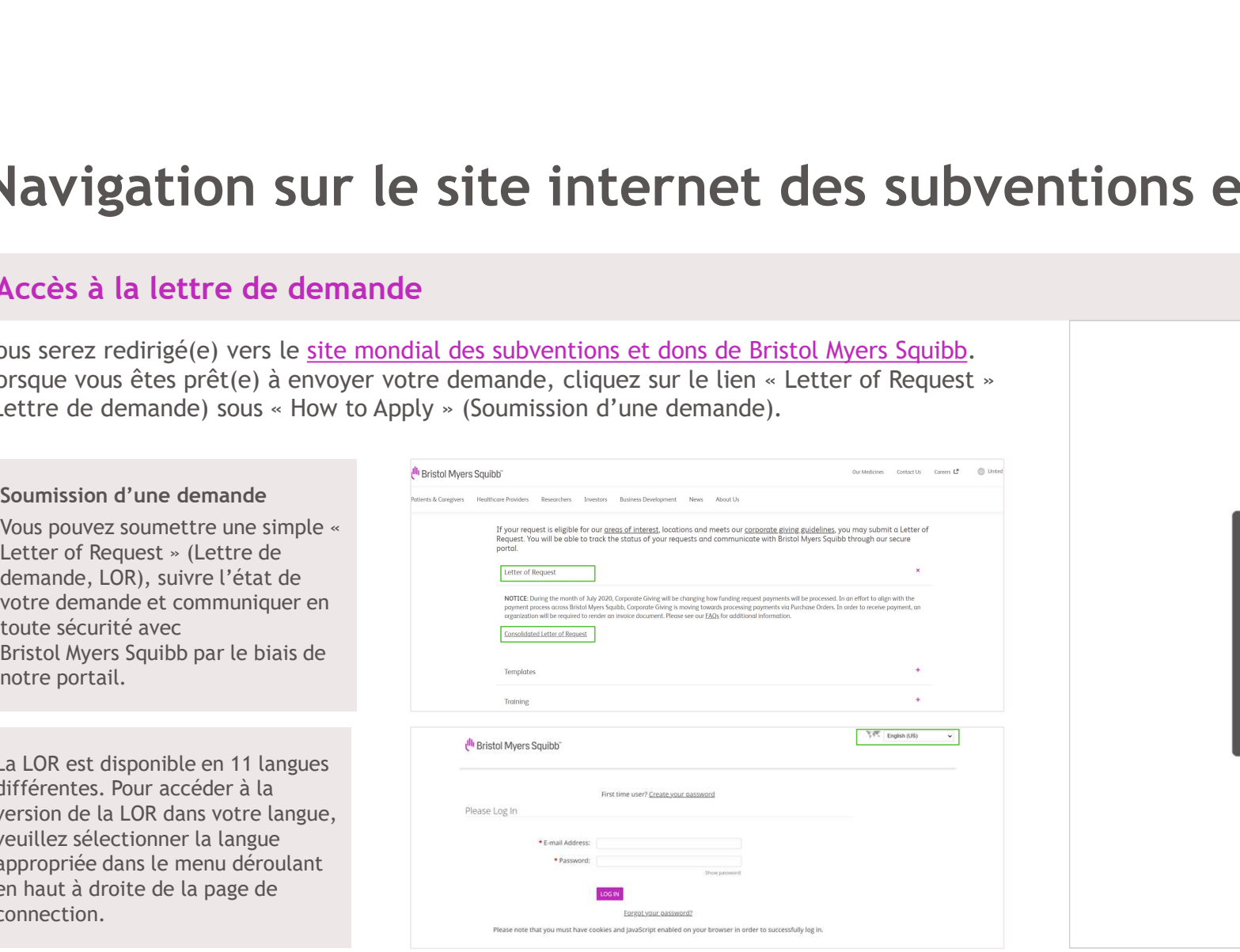

Portail des demandes

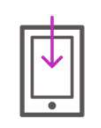

#### Connexion du demandeur

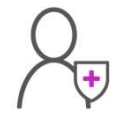

# Inscription d'un nouvel utilisateur Connexion du demandeur<br>Inscription d'un nouvel utilisateur<br>Ajout d'une nouvelle organisation<br>Portail du compte - Page d'accueil<br>Modification du profil

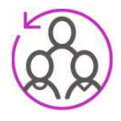

#### Ajout d'une nouvelle organisation

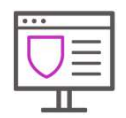

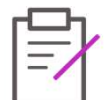

#### Modification du profil

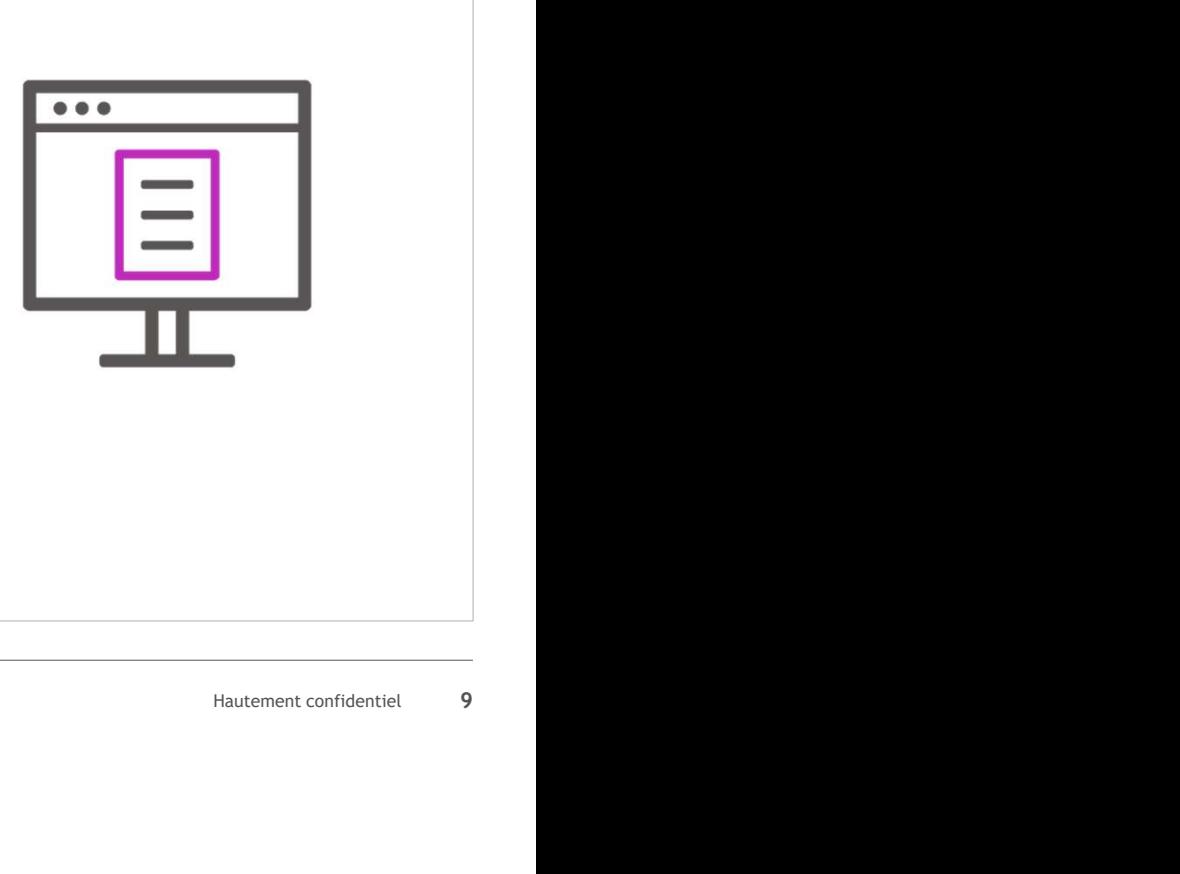

# Connexion du demandeur<br>Sur cette page, vous pouvez :<br>1) Vous inscrire et créer un mot de passe (nouveaux utilisateurs uniquement) ;<br>2) Vous connecter à l'aide de votre adresse électronique et votre mot de passe ; Connexion du demandeur **nnexion du demandeur**<br> **Cous inscrire et créer un mot de passe (nouveaux utilisateurs uniquement) ;<br>
Vous connecter à l'aide de votre adresse électronique et votre mot de passe ;<br>
Réinitialiser votre mot de passe.**

1) Vous inscrire et créer un mot de passe (nouveaux utilisateurs uniquement);

2) Vous connecter à l'aide de votre adresse électronique et votre mot de passe ;

#### 3) Réinitialiser votre mot de passe.

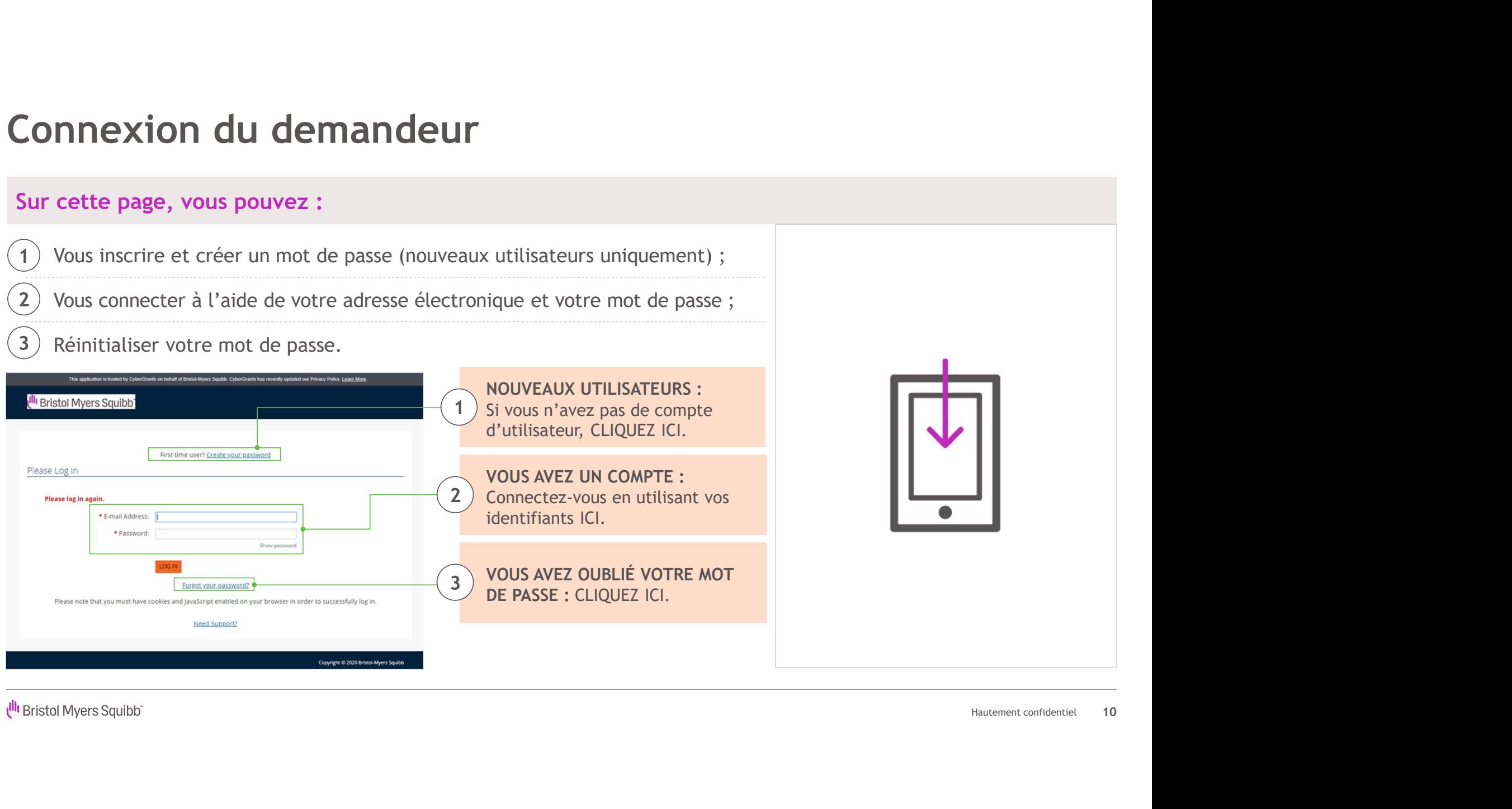

# Inscription d'un nouvel utilisateur

**nscription d'un nouvel utilisateur**<br>Veuillez noter que : Si vous utilisez notre système pour la première fois, vous devez vérifier si votre organisation se<br>trouve dans notre base de données avant d'en créer une nouvelle. trouve dans notre base de données avant d'en créer une nouvelle. Vous pouvez rechercher votre organisation par le numéro d'entreprise ou par le nom de l'organisation dans le système.

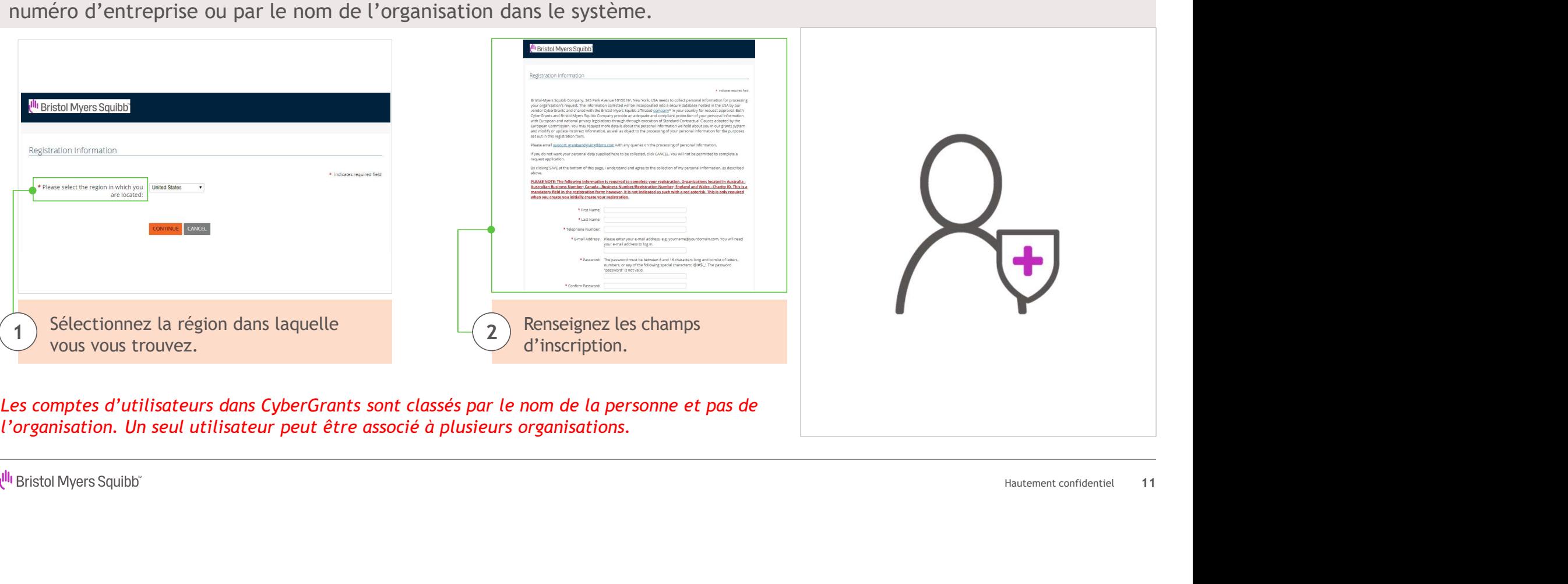

l'organisation. Un seul utilisateur peut être associé à plusieurs organisations.

11

# Inscription d'un nouvel utilisateur (suite)

Sur la page « New Registration » (Nouvelle inscription), nous vous demandons de lire les lois mentionnées sur la protection de la vie privée. En continuant votre inscription, vous consentez à la collecte de vos informations personnelles. Si vous ne souhaitez pas que vos données personnelles soient collectées, cliquez sur CANCEL (ANNULER). Vous ne serez pas autorisé(e) à remplir une demande.

Si vous ne souhaitez pas que vos données personnelles soient collectées, cliquez sur CANCEL<br>autorisé(e) à remplir une demande.<br>Bristolohyers squeb vos données hersonnelles soient collecters, cliquez sur CANCEL<br>autorisé(e)

s'appliquent à tous les candidats qui ne sont pas américains.

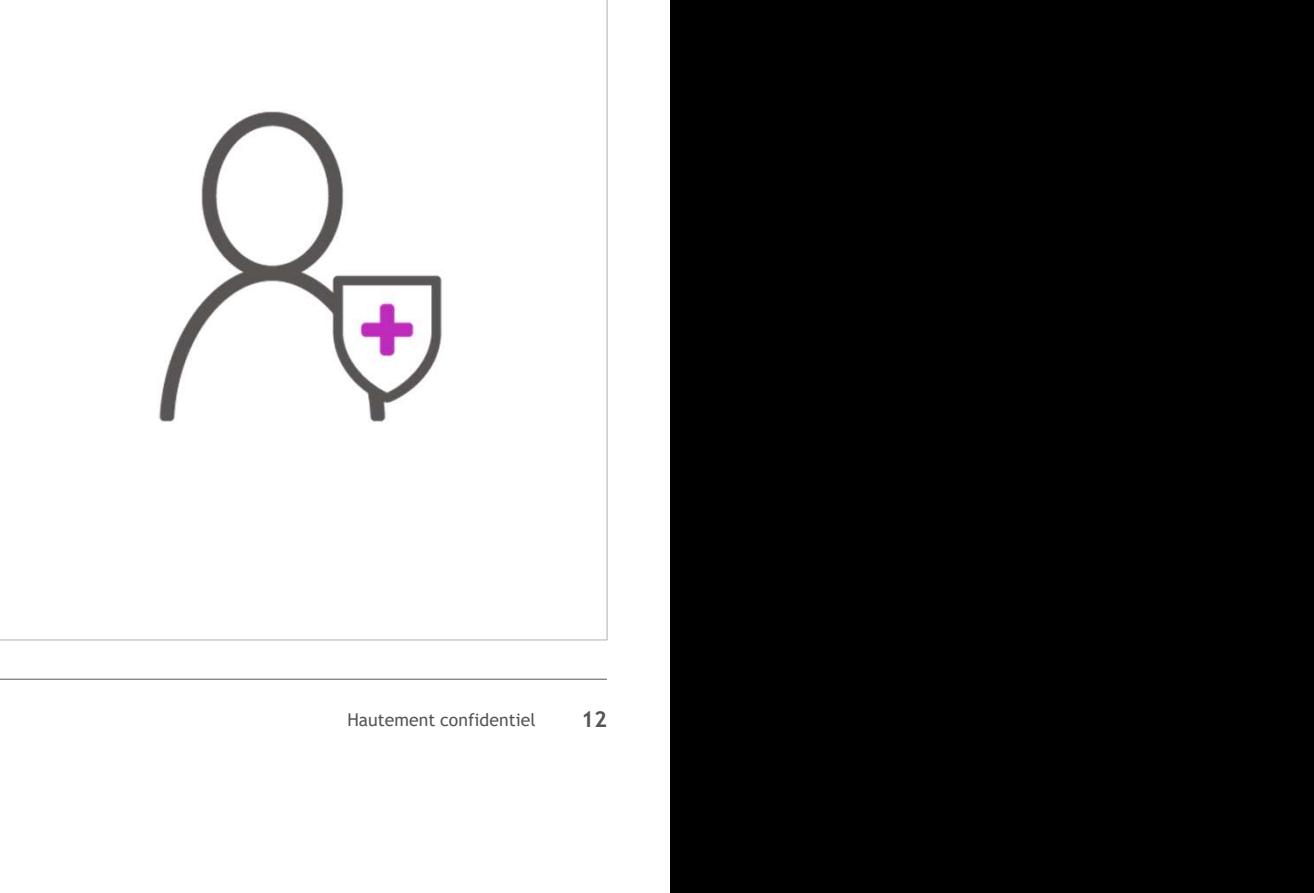

# Ajout d'une nouvelle organisation

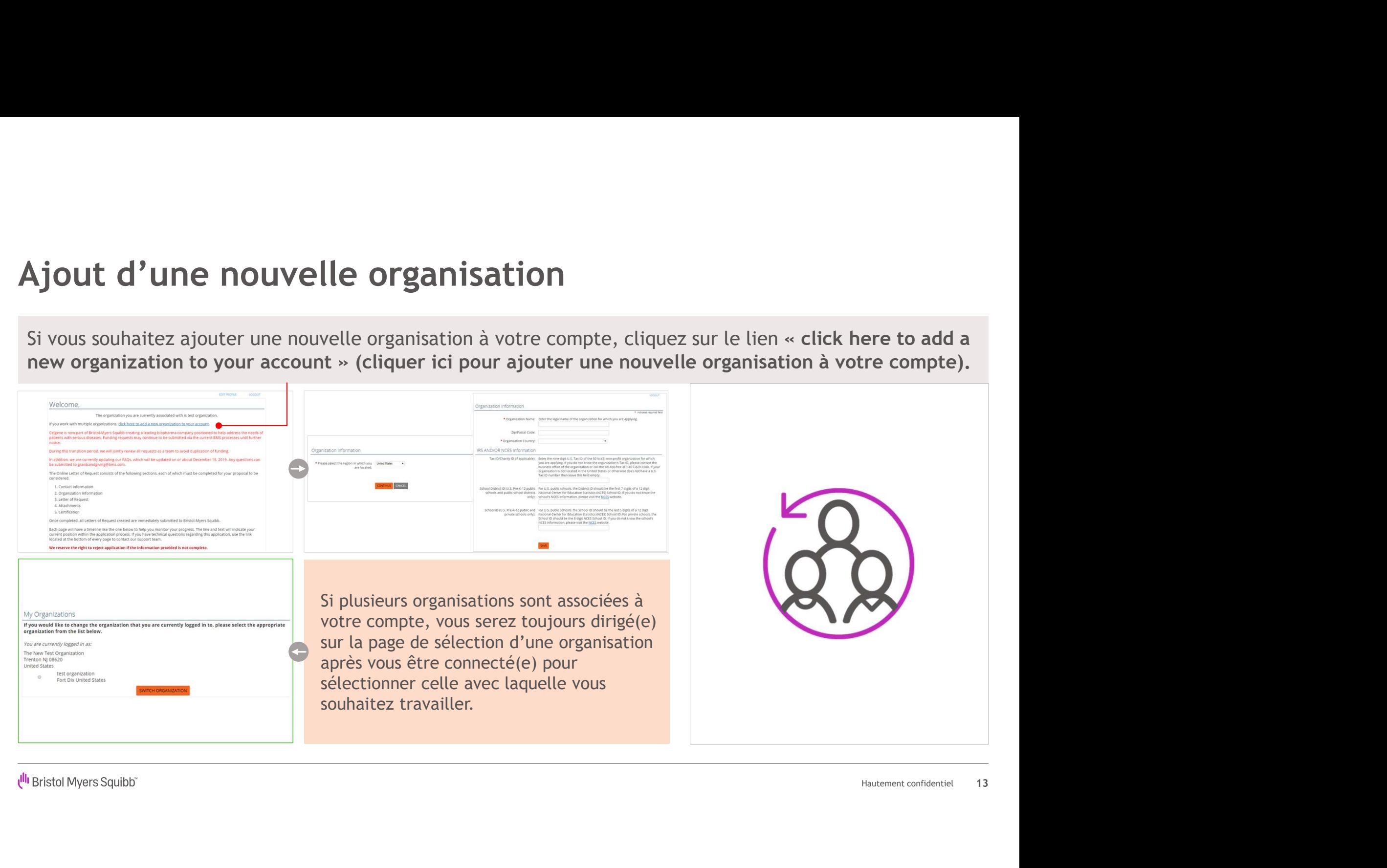

# Ajout d'une nouvelle organisation (suite)

#### Ajout d'une nouvelle organisation (suite)<br>Une fois connecté(e) avec succès, ceci est votre « page d'accueil ».<br>Jur cette page, vous pouvez : **Alessan Myerssanes** Ajout d'une nouvelle organisation (suite)<br>
Une fois connecté(e) avec succès, ceci est votre « page d'accueil ».<br>
Sur cette page, vous pouvez :<br>
Voir le nom de<br>
Voir le nom de Voir le nom de Hautement confidentiel 14 1 ) votre la construction de la construction de la construction de la construction de la construction de la co organisation The organization you are currently associated with is test organization. If you work with multiple organizations, click here to add a new organization to your account. Celgene is now part of Bristol-Myers Squibb creating a leading biopharma company positioned to help address the needs of patients with serious diseases. Funding requests may continue to be submitted via the current BMS processes until further notice. Ajouter une During this transition period, we will jointly review all requests as a team to avoid duplication of funding. nouvelle In addition, we are currently updating our FAQs, which will be updated on or about December 15, 2019. Any questions can 2be submitted to grantsandgiving@bms.com organisation à The Online Letter of Request consists of the following sections, each of which must be completed for your proposal to be considered. votre compte 3. Letter of Request 4. Attachments 5. Certification Once completed, all Letters of Request created are immediately submitted to Bristol-Myers Squibb. Modifier votre  $\sum$  profil. Each page will have a timeline like the one below to help you monitor your progress. The line and text will indicate your current position within the application process. If you have technical questions regarding this application, use the link located at the bottom of every page to contact our support team We reserve the right to reject application if the information provided is not complete.

# Portail du compte - Page d'accueil<br>Cette « page d'accueil » apparaîtra chaque fois que vous vous connecterez.

Portail du compte - Page d'accueil<br>Cette « page d'accueil » apparaîtra chaque fois que vous vous connecterez.<br>Note de commencer une nouvelle demande, veuillez vérifier l'exactitude de<br>otre nom et de l'organisation à laquel Avant de commencer une nouvelle demande, veuillez vérifier l'exactitude de votre nom et de l'organisation à laquelle vous êtes associé(e).

# **Portail du compte - Page d'accueil<br>
Cette « page d'accueil » apparaîtra chaque fois que vous vous connecterez.**<br>
Avant de commencer une nouvelle demande, veuillez vérifier l'exactitude de<br>
cortre nom et de l'organisation  $\begin{tabular}{|c|c|c|c|} \hline \textbf{tail du compute} & \textbf{compare} & \textbf{Page d'accuel}] \\ \hline \textbf{e} & \textbf{page d'accuel} & \textbf{apparaître change fois que vous vous connecterez.} \\ \hline \textbf{de commencer une nouvelle demande, veuillez vérifier l'exactitude de nomet de l'organisation à laquelle vous étes associé(e).} \\ \hline \textbf{age comprend les éléments suivants :} & \begin{tabular}{|c|c|c|c|} \hline \textbf{name minif. 1866} & \textbf{name minif. 1866} & \textbf{name minif. 1866} \\ \hline \textbf{deiner & four cell$ e « **page d'accueil** » **apparaîtra chaque fois que vo**<br>de commencer une nouvelle demande, veuillez vérifier l'es<br>nom et de l'organization à laquelle vous êtes associé(e).<br>Neuronne de seléments suivants :<br>le lien « Start a Hautement confidentiel<br>Hautement confidentiel<br>15  $\left( \begin{array}{ccc} 1 \end{array} \right)$  Le lien « Start a New Letter of Request »<br>  $\left( \begin{array}{ccc} 1 \end{array} \right)$   $\left( \begin{array}{ccc} 1 \end{array} \right)$  $\bullet\hspace{0.1cm} \bullet\hspace{0.1cm} \bullet\hspace{0.1cm} \bullet$ 2) Rapports d'impact\* nécessitant une action 3 Demandes nécessitant une action Proposal Type **Application Date**  $\left(4\right)$  Demandes soumises and the contract of the contract of the contract of the contract of the contract of the contract of the contract of the contract of the contract of the contract of the contract of the contract 5indiquant toutes les organisations auxquelles vous êtes associé(e)

Les rapports d'impact sont des rapports de suivi qui vous seront envoyés par le système en cas de besoin d'informations supplémentaires. Ils peuvent être envoyés avant ou après qu'une demande ait été approuvée.

Ull Bristol Myers Squibb"

15

# Modification du profil

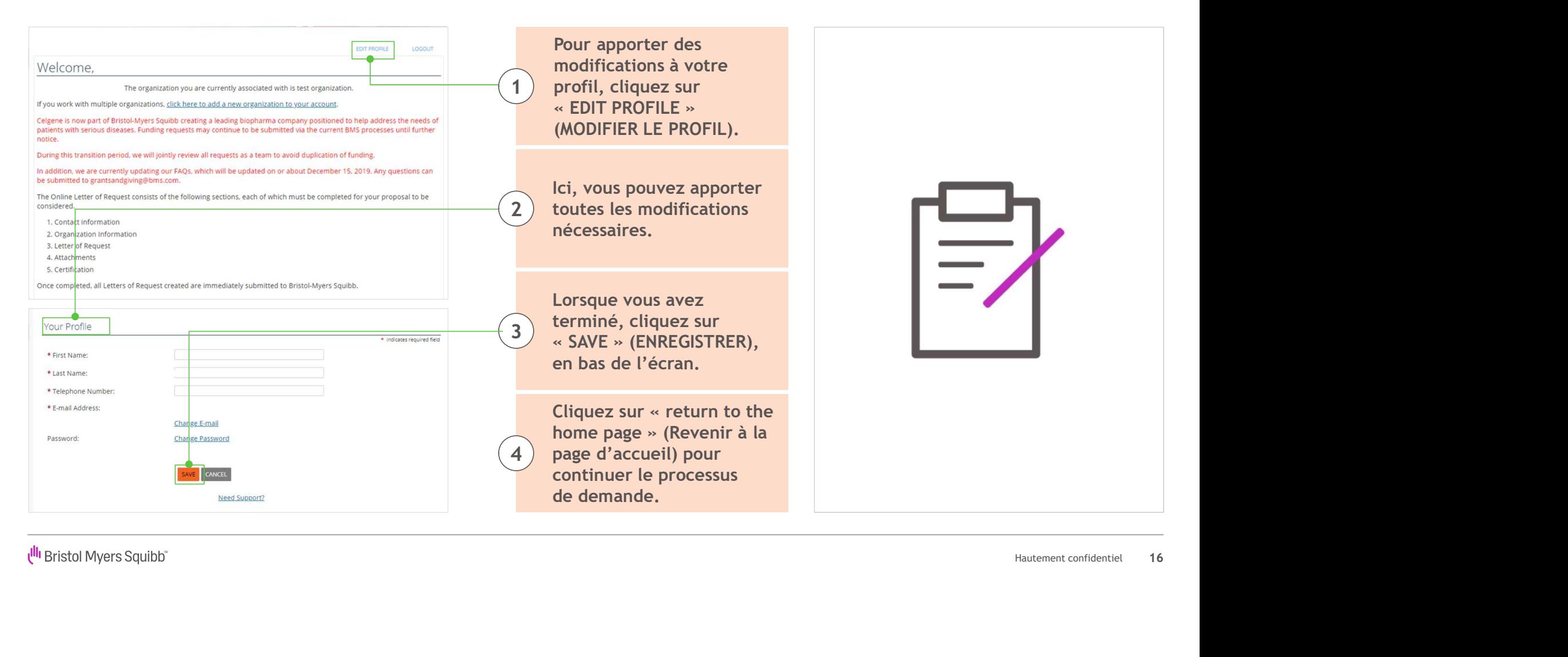

# Lettre de demande

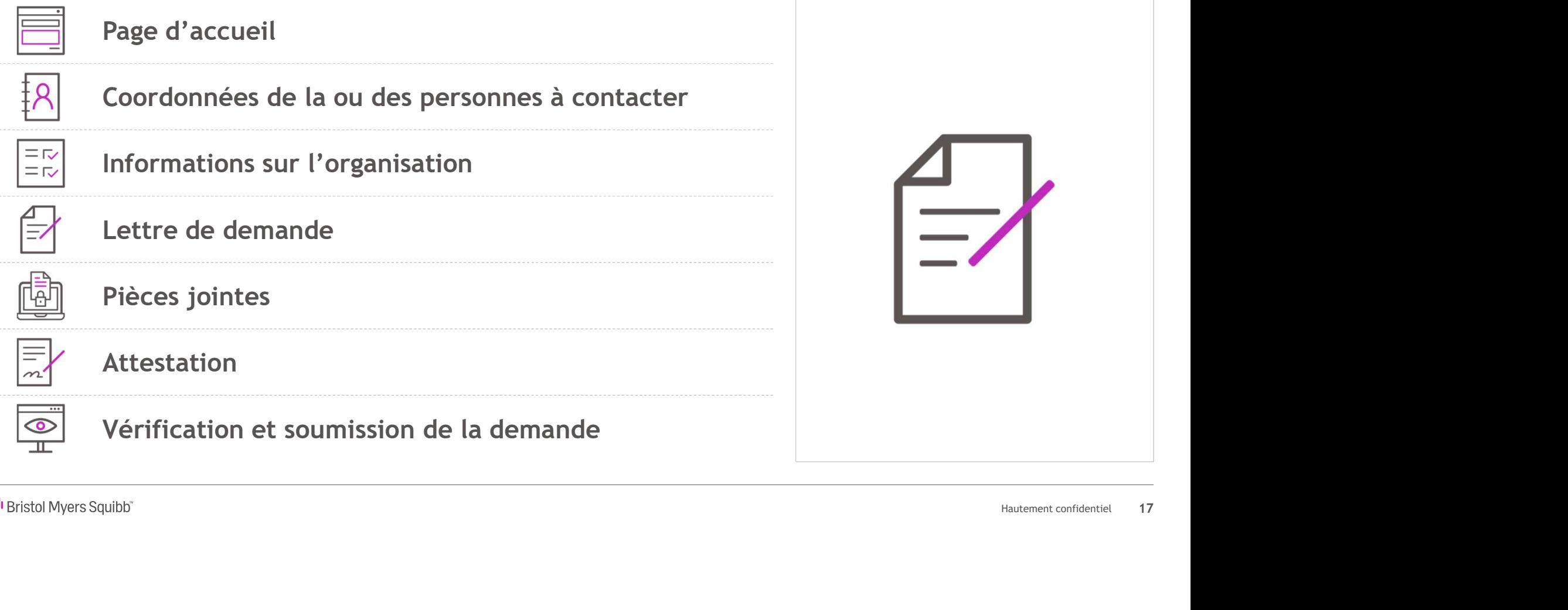

# Page d'accueil

Page  $d'$  accueil<br>
Pour commencer une Nouvelle demande, cliquez sur le lien « Start a New Letter of Request »<br>
(Commencer une nouvelle lettre de demande) de la page d'accueil.<br>
Welcome Bage (Contact organization <sub>Letter o</sub> (Commencer une nouvelle lettre de demande) de la page d'accueil.

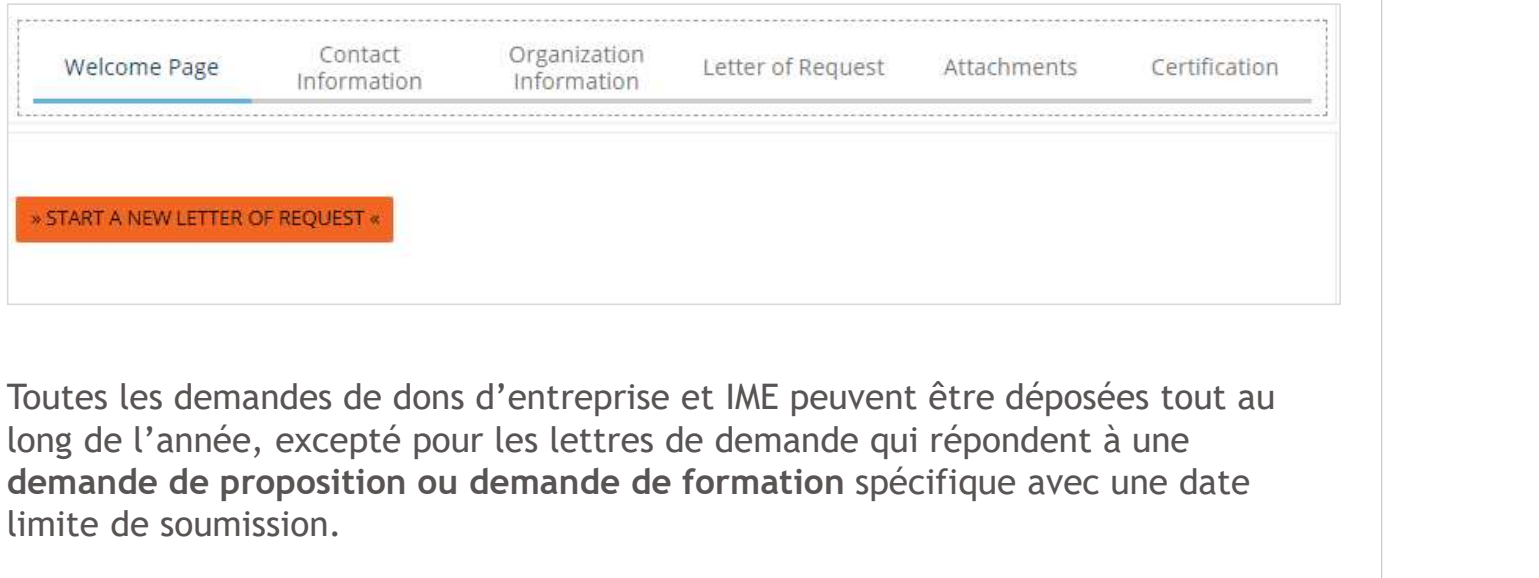

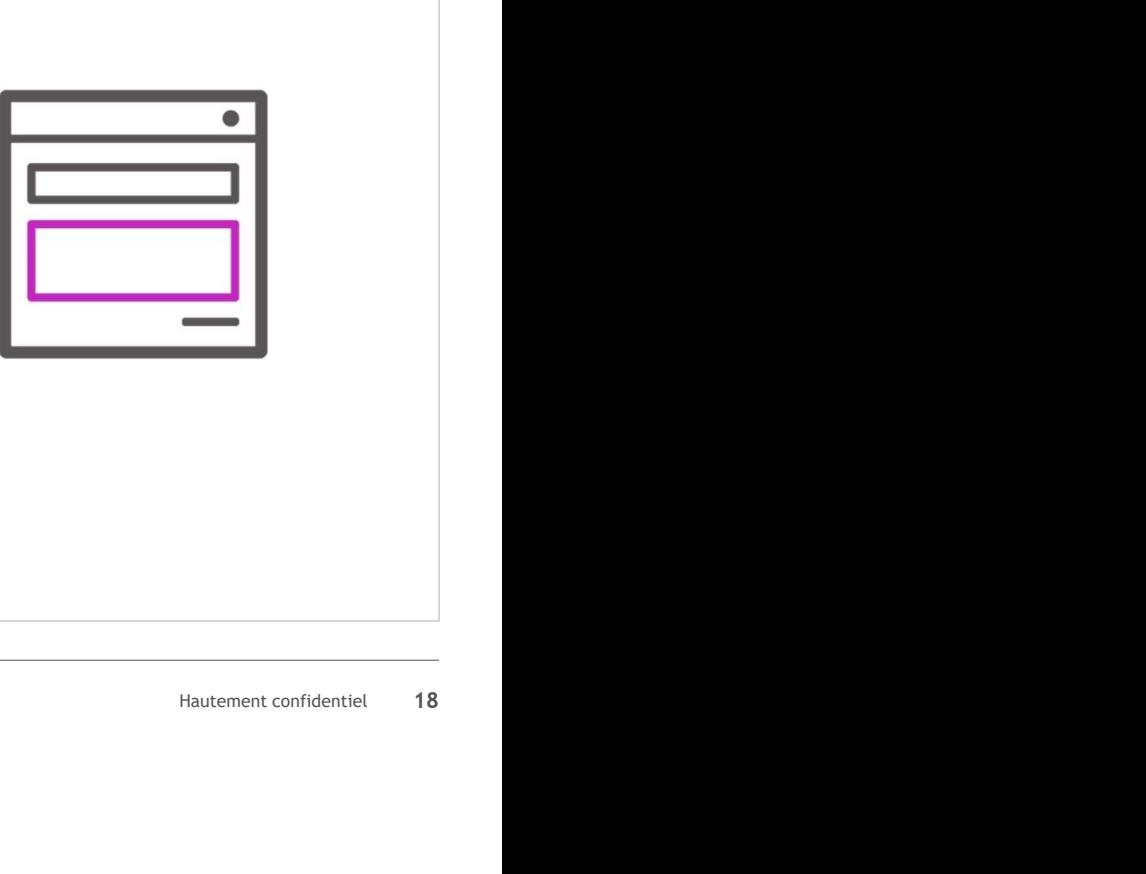

# Coordonnées de la ou des personnes à contacter

Cette section vous permet de sélectionner toutes les personnes qui recevront du courrier pour cette demande.

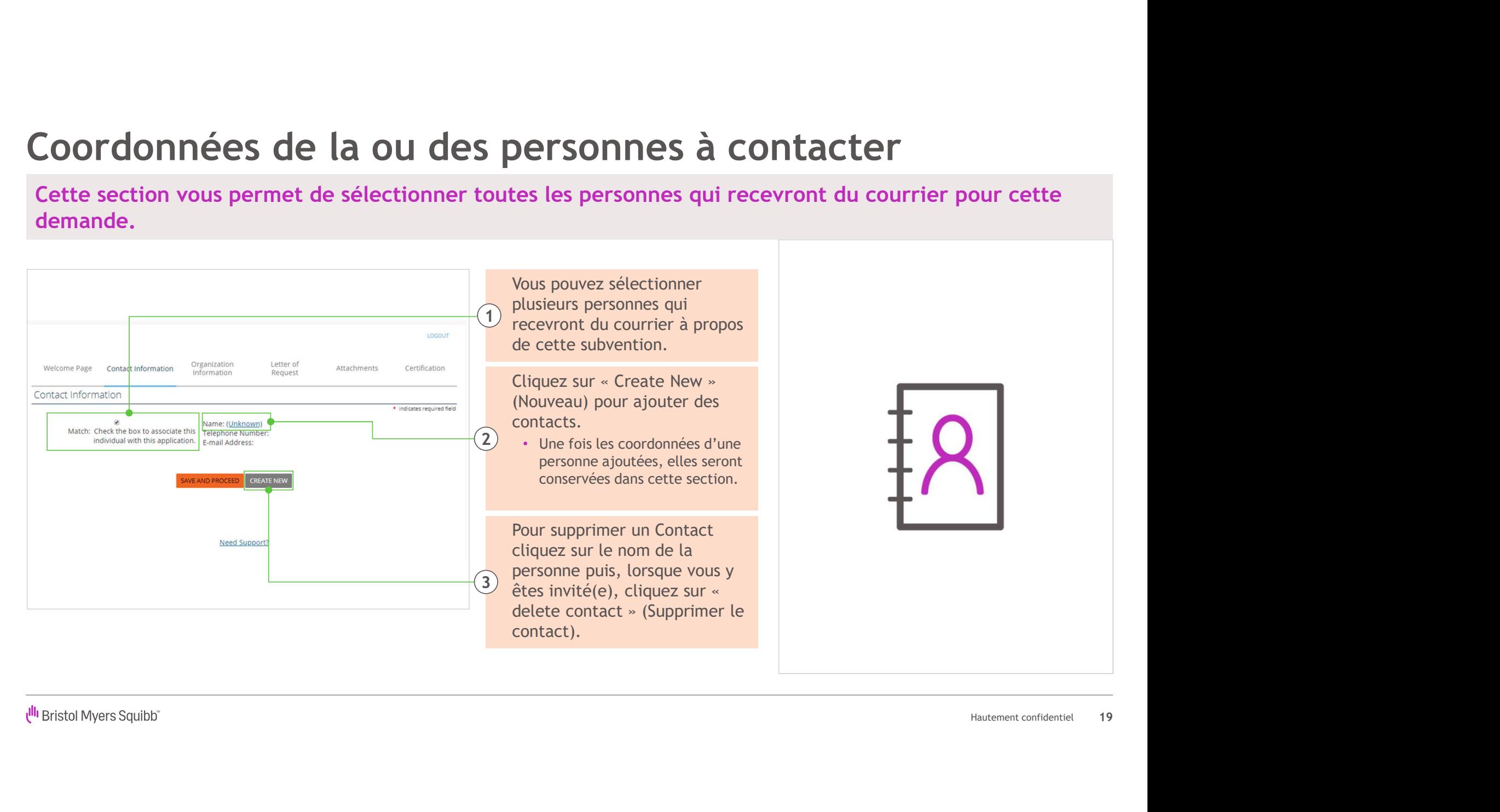

# Informations sur l'organisation

#### Cette section pose différentes questions sur votre organisation.

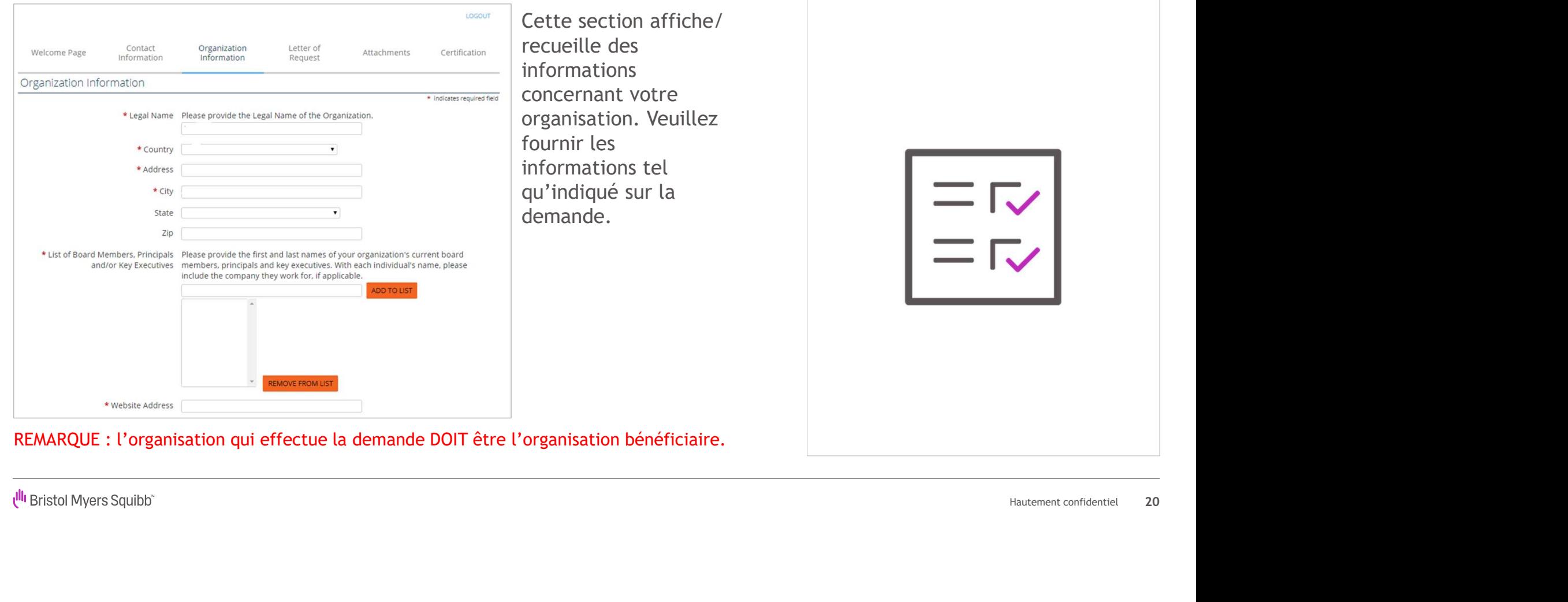

## Lettre de demande

#### Cette section recueille les détails de la demande de financement.

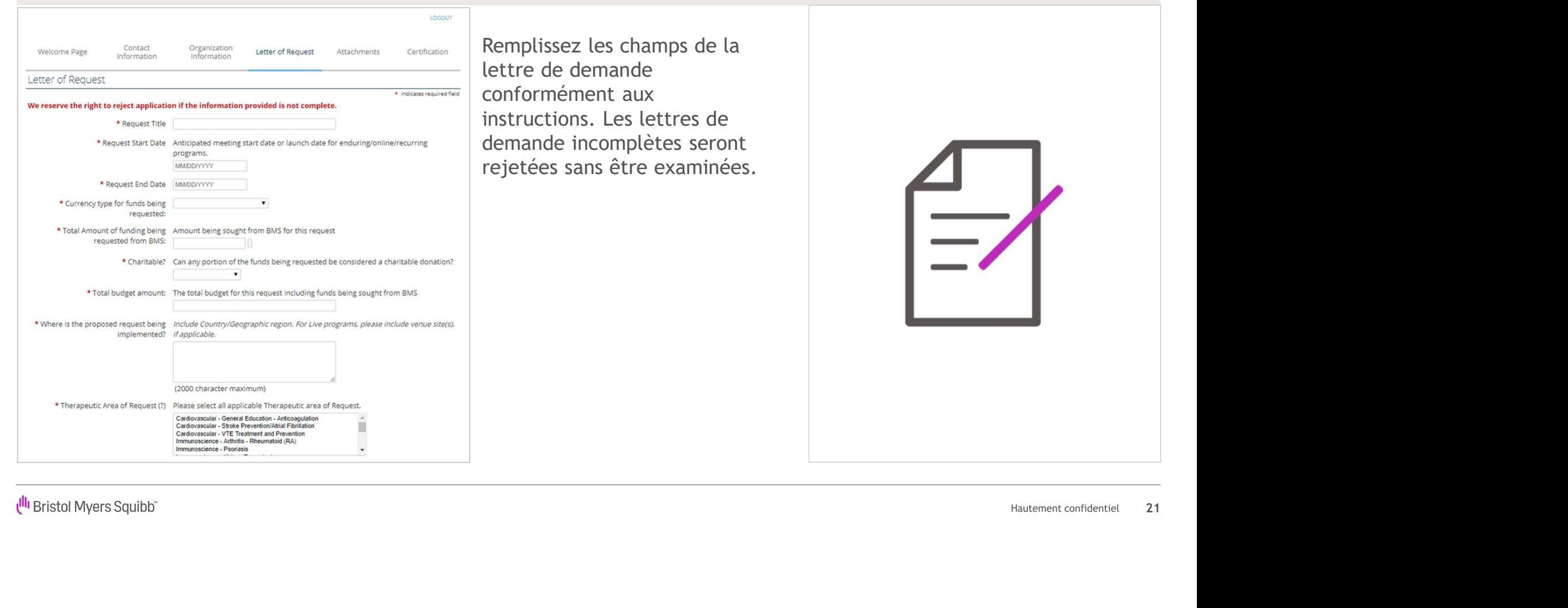

## Pièces jointes

#### Tous les documents DOIVENT être téléchargés au format PDF.

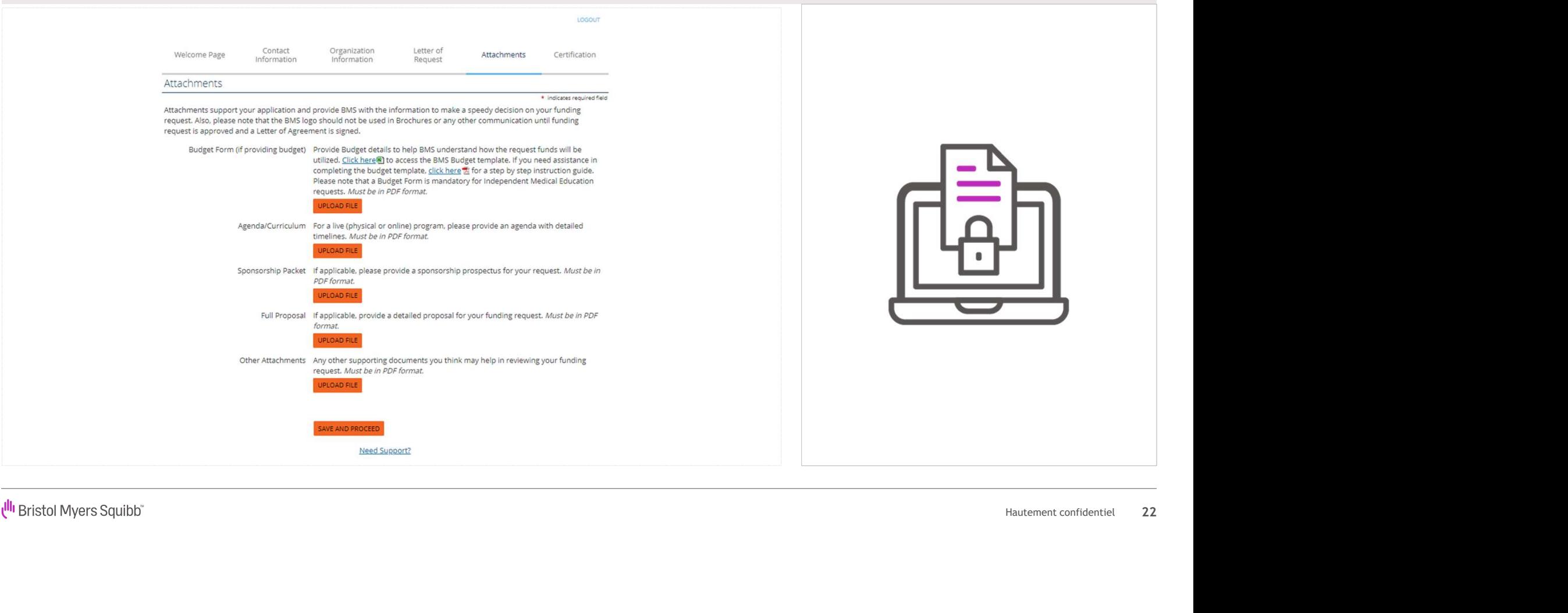

Ulli Bristol Myers Squibb"

22

## Attestation

#### Dans cette section, il vous est demandé de lire les énoncés de l'attestation et de déclarer que vous les acceptez.

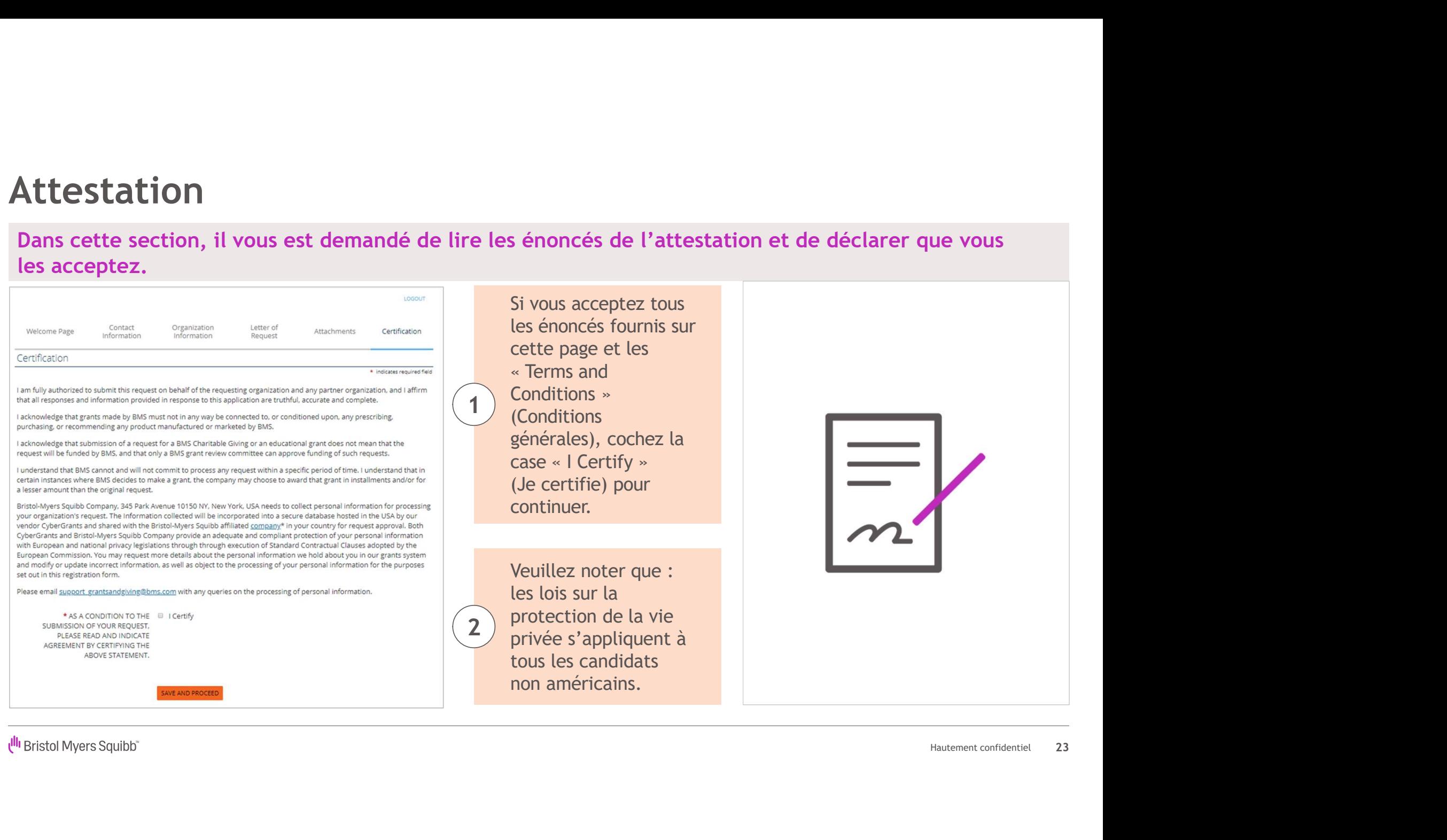

# Vérification et soumission de la demande

Demande incomplète

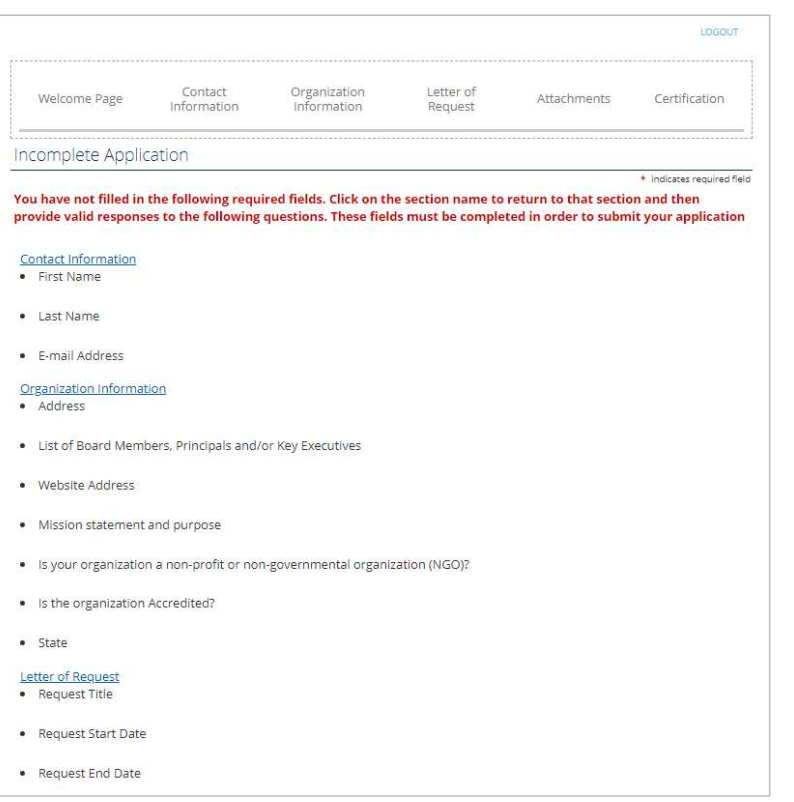

### Mautement confidentiel<br>Hautement confidentiel<br>24 Sous l'en-tête de chaque section, le système 1 ) identifiera le(s) champ(s) qui est/sont incomplet(s). Remplissez les champs manquants en revenant  $2$  ) sur chaque section et en  $\vert$ ajoutant les informations manquantes. Vérifiez l'exactitude de 3 ) toutes les informations que vous avez saisies. Soumettez la demande lorsque vous avez terminé. 4

# Soutien pour les demandes

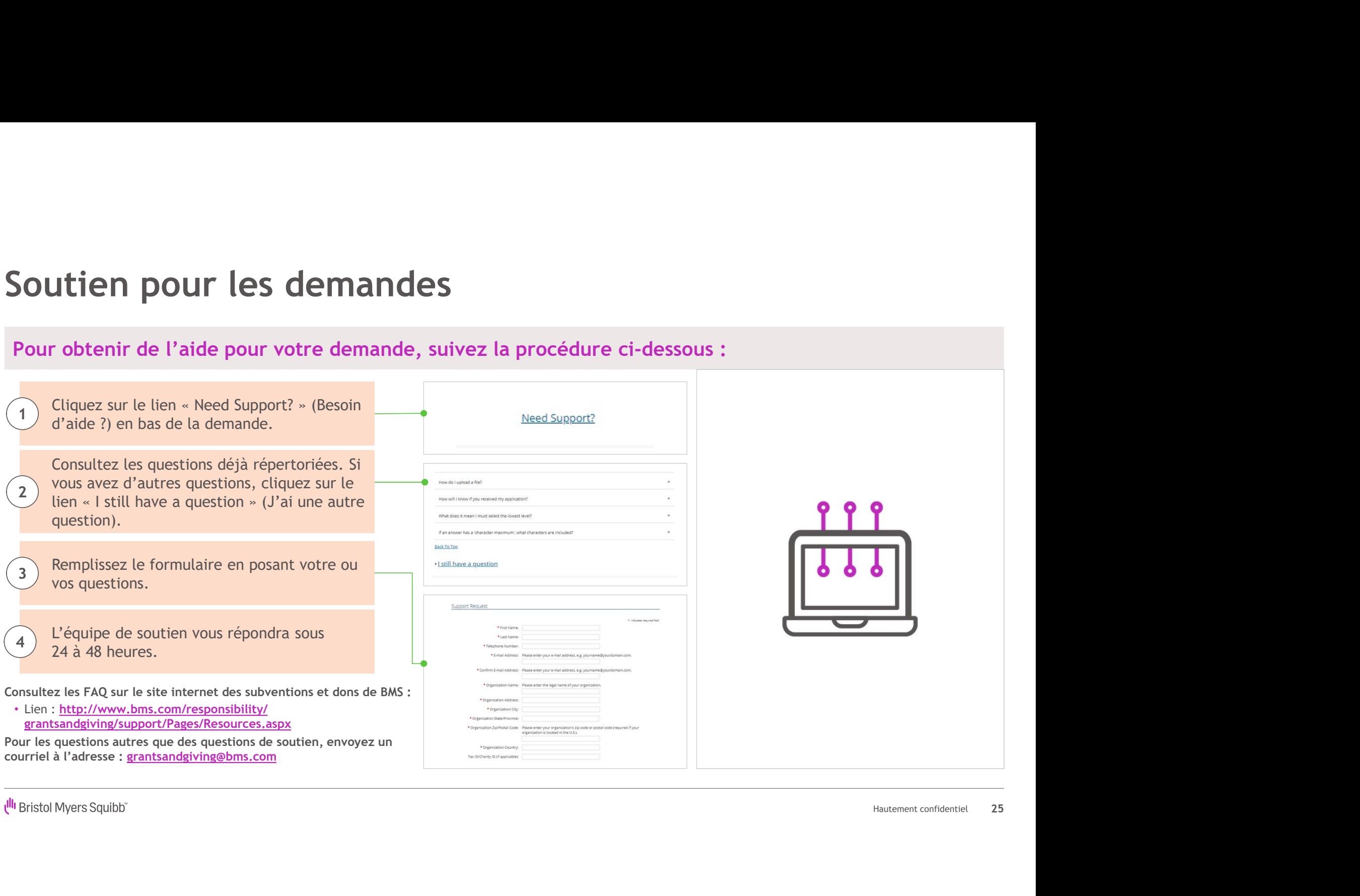